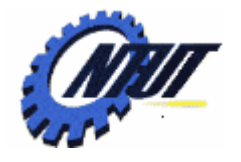

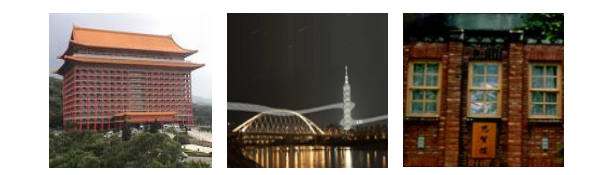

# **Class 6 Class 6 VHDL IntroductionVHDL Introduction**

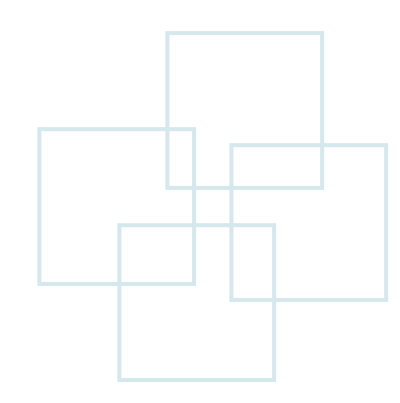

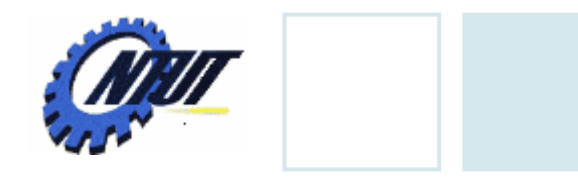

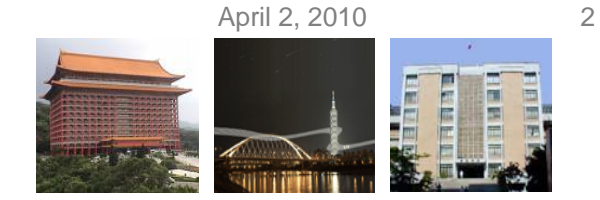

### **VHDL ENTITY and ARCHITECTURE**

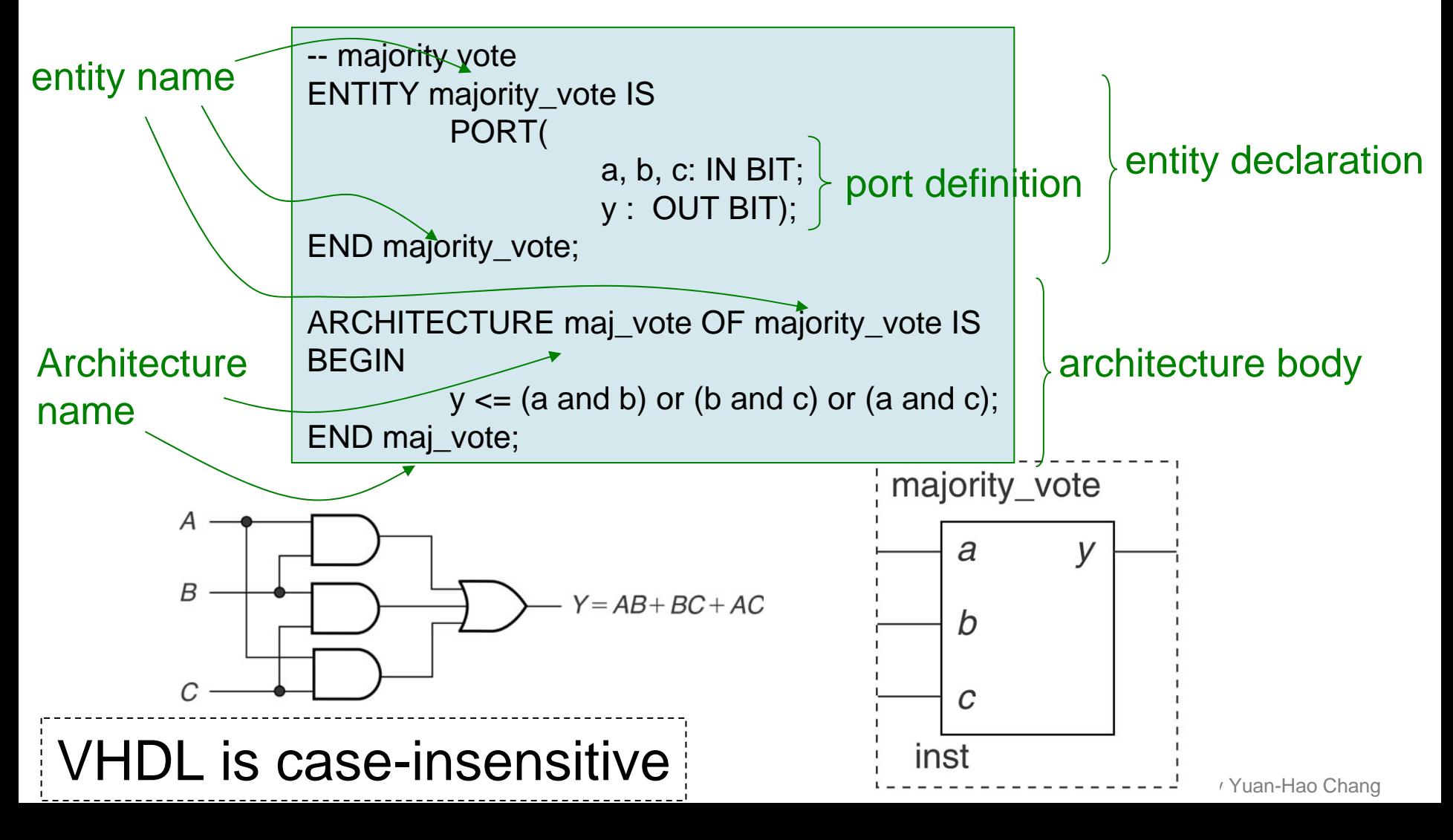

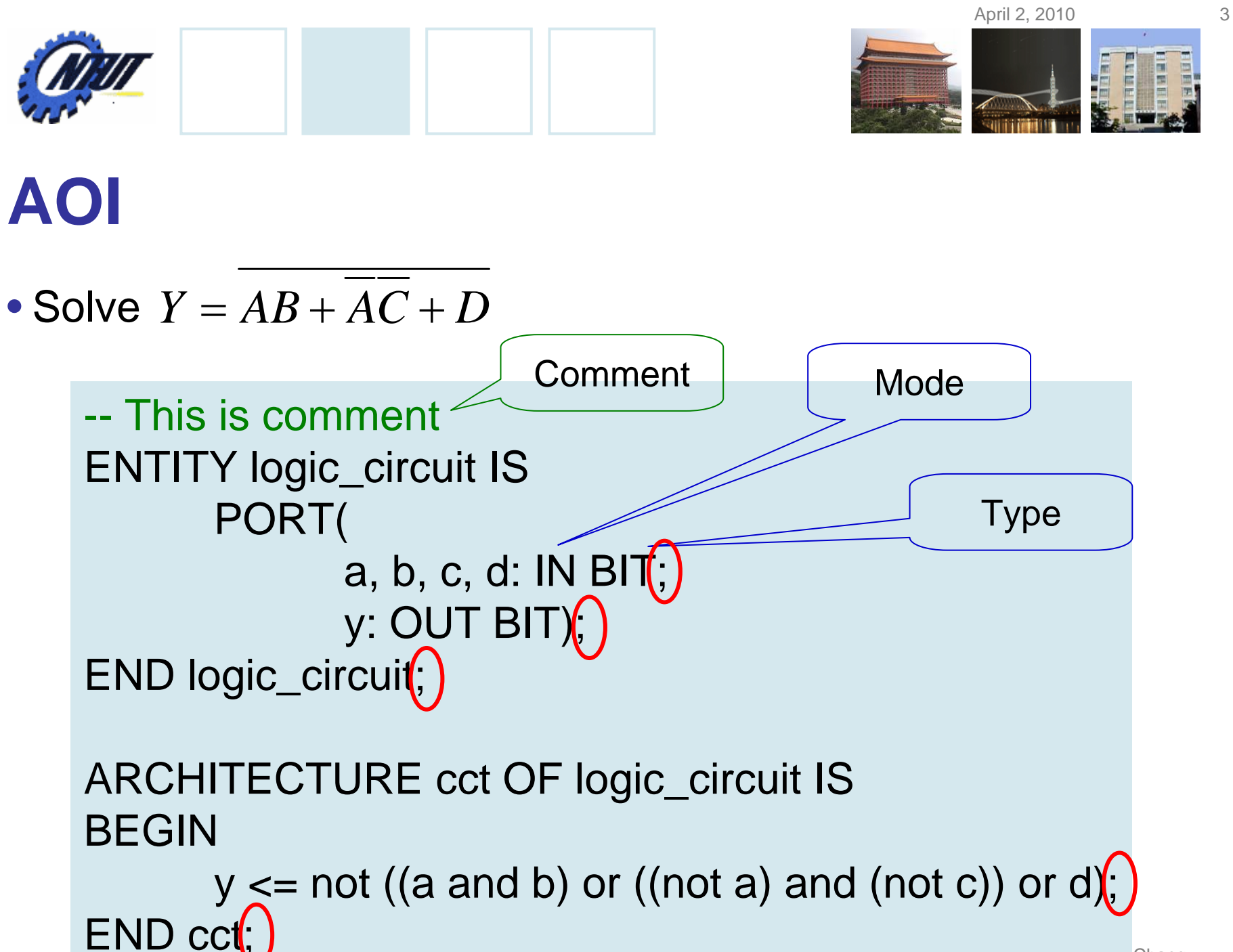

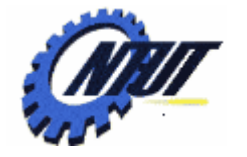

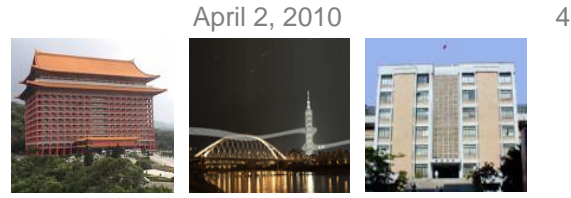

### **Modes and Types**

#### • Modes:

BUFFER is the same as OUT, but allows to be fed back to the CPLD logic to be reused by another function.

 $\mathcal{L}_{\mathcal{A}}$ IN, OUT, INOUT, BUFFER

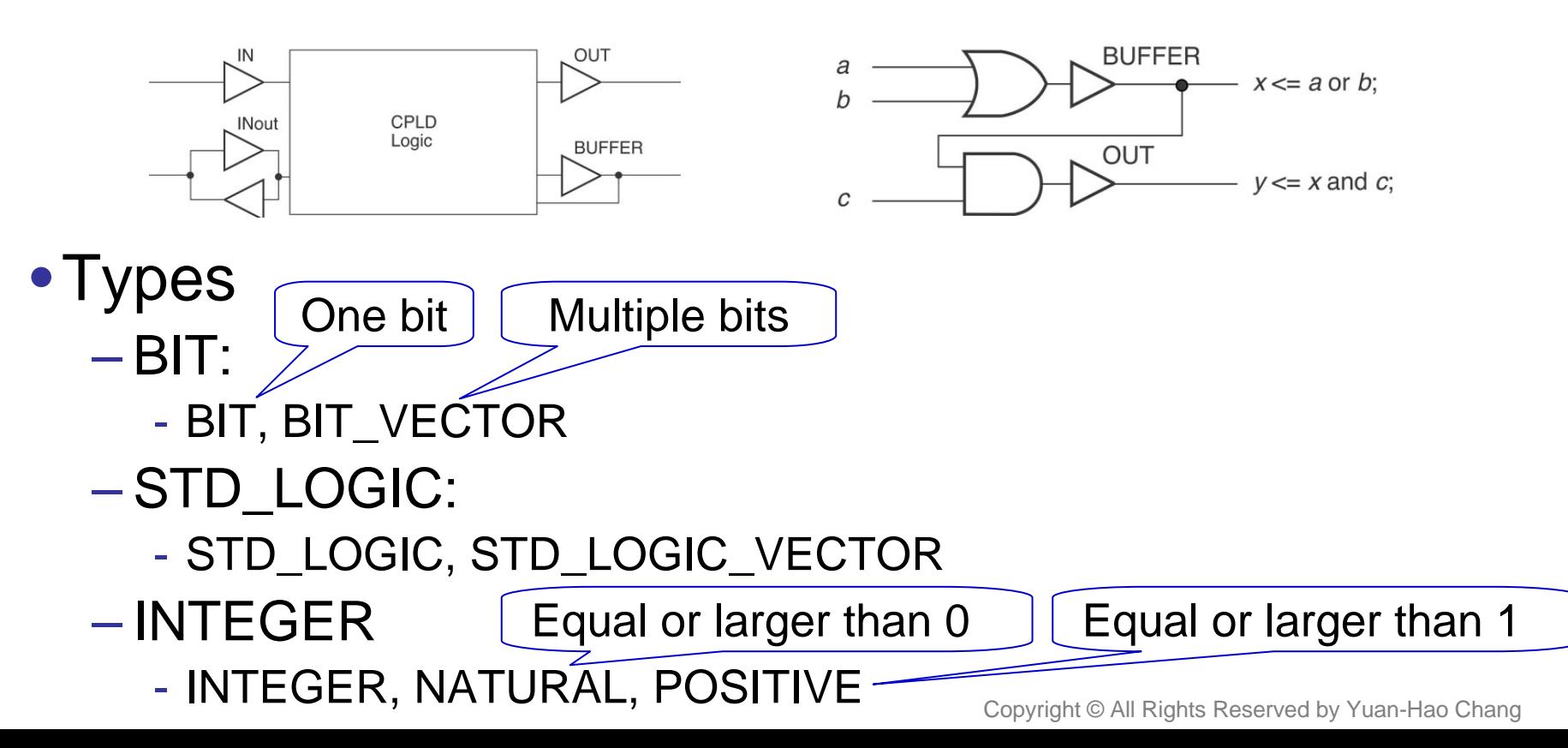

April 2, 2010 5

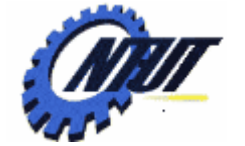

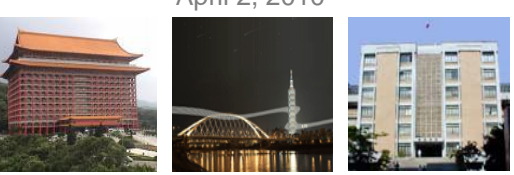

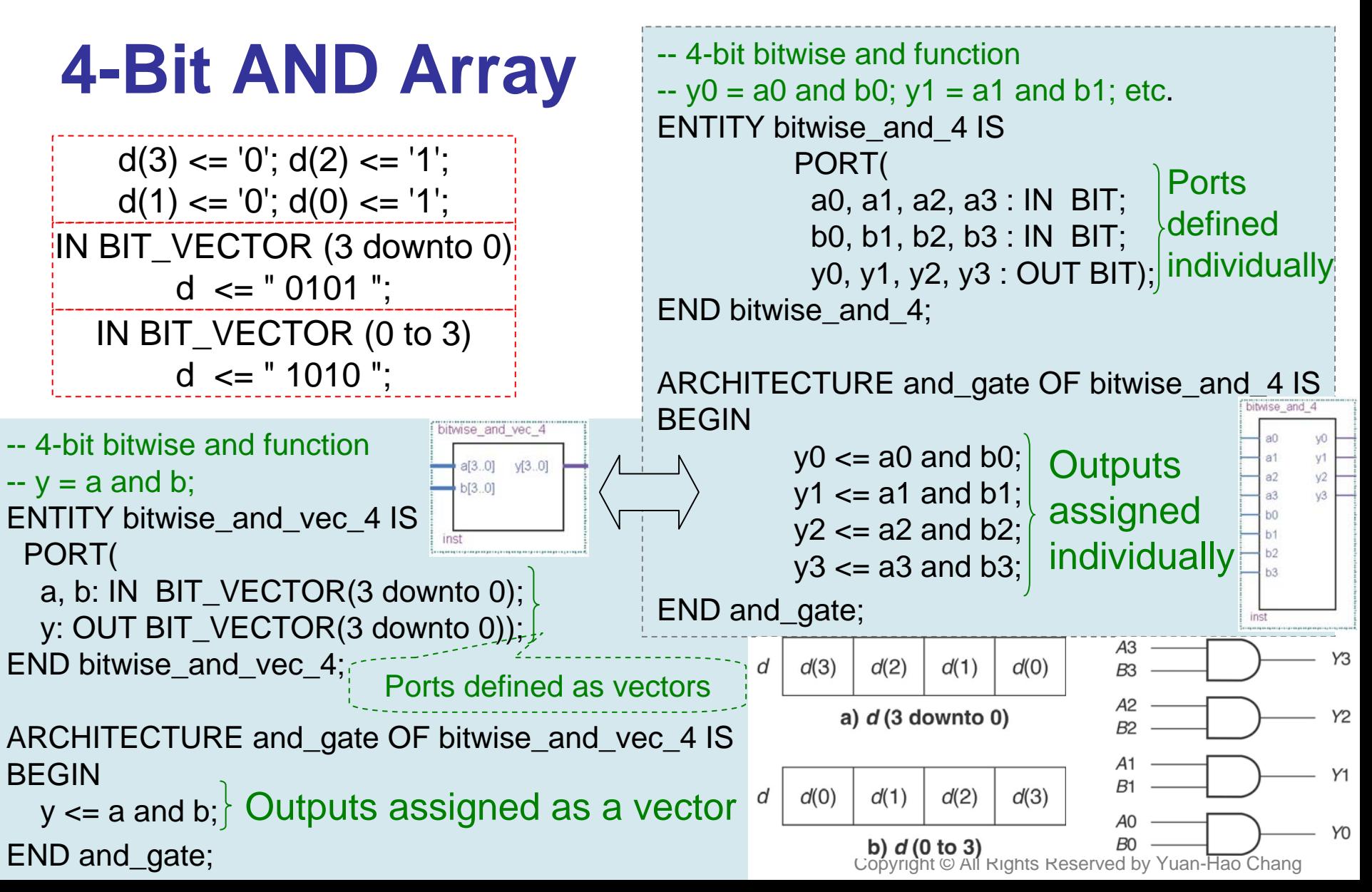

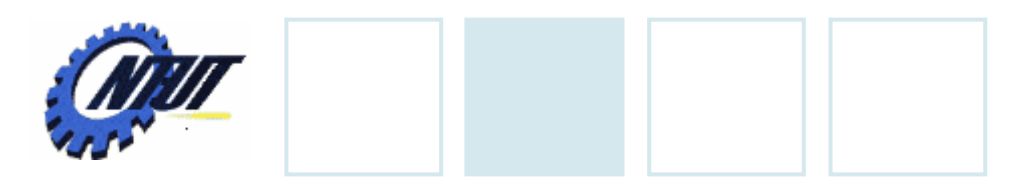

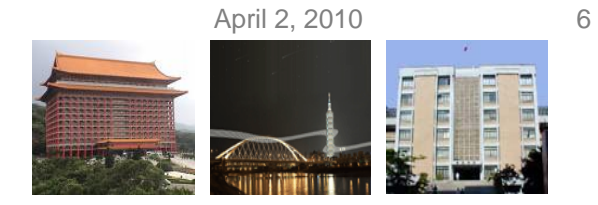

## **WITH … SELECT**

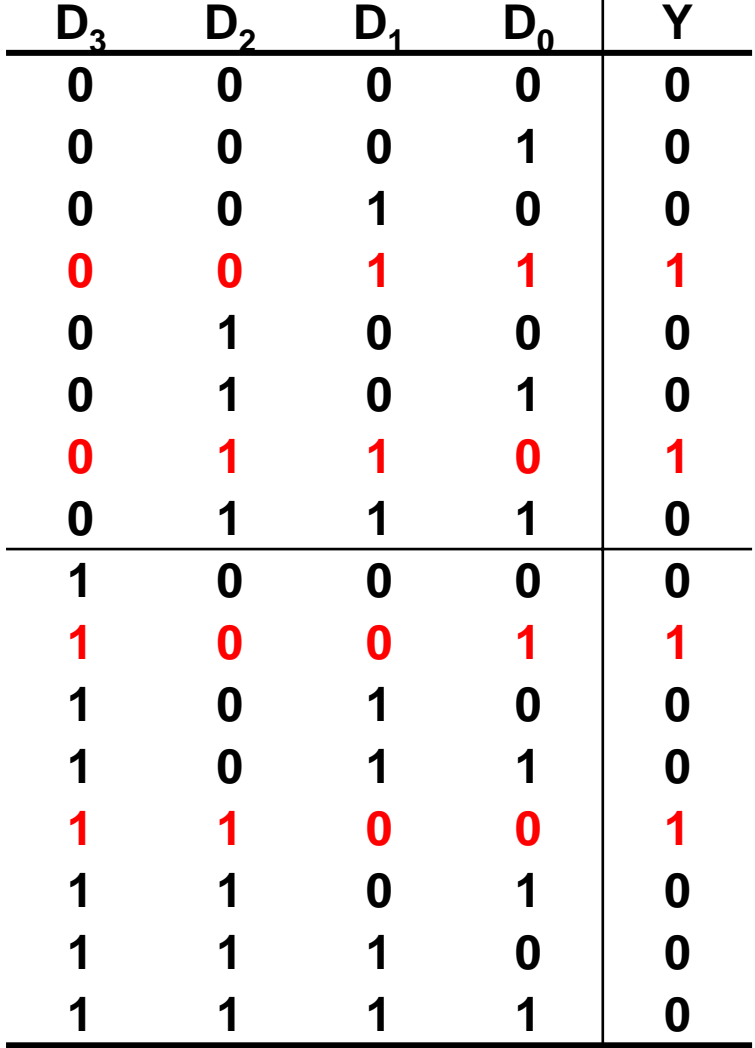

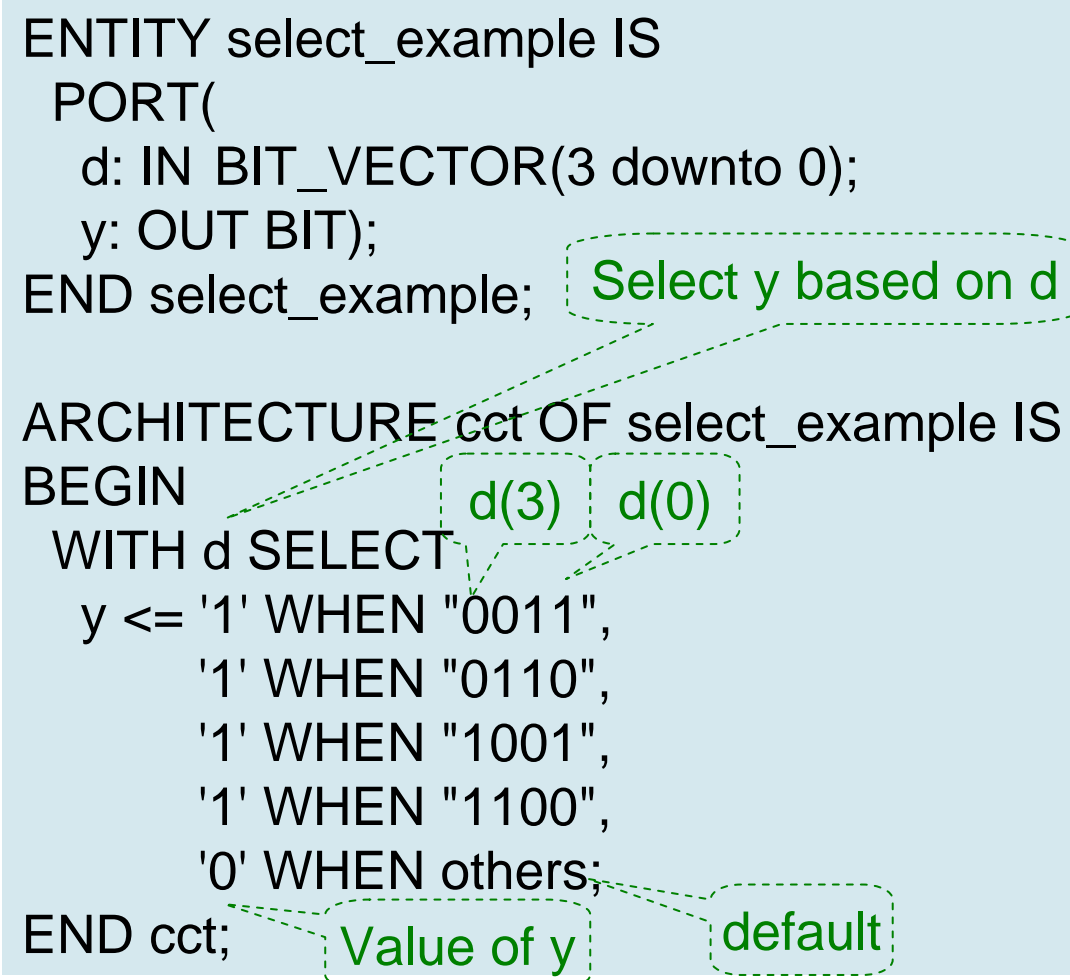

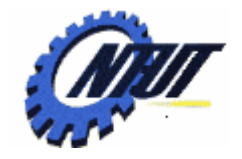

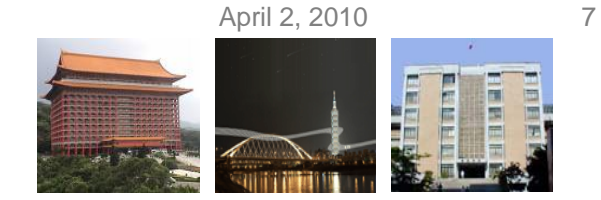

#### **STD\_LOGIC and STD\_LOGIC\_VECTOR**

#### • STD LOGIC is also called **IEEE Std.1164 Multi-Valued Logic**

• To use STD LOGIC, we must include the package:

LIBRARY ieee; USE ieee.std\_logic\_1164.ALL;

- ' U ' Uninitialized
- ' X ' Forcing Unknown
- ' 0 ' Forcing 0
- ' 1 ' Forcing 1
- ' Z ' High Impedance
- ' W ' Weak Unknown
- ' L ' Weak 0 (pull-down resistor)
- ' H ' Weak 1 (pull-up resistor)
- ' ' Don't Care

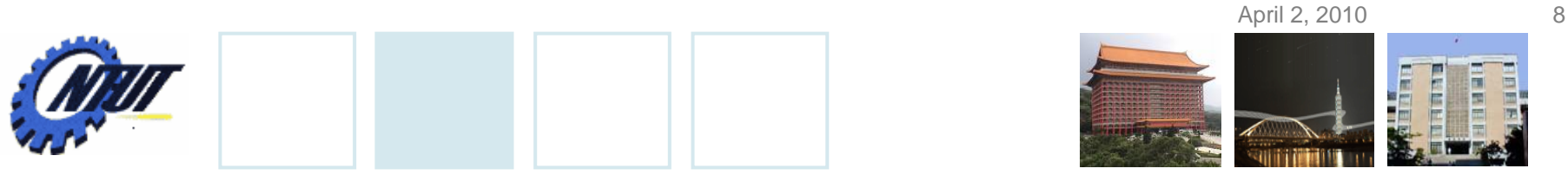

#### **STD\_LOGIC and STD\_LOGIC\_VECTOR (Cont.)**

```
LIBRARY ieee;
USE ieee.std_logic_1164.ALL;
```

```
ENTITY bitwise_and_std_4 IS
 PORT(
```

```
a, b: IN STD_LOGIC_VECTOR(3 downto 0);
  y: OUT STD_LOGIC_VECTOR(3 downto 0));
END bitwise and std 4;
```

```
ARCHITECTURE and_gate OF bitwise_and_std_4 IS
BEGIN
```

```
y \le a and b;
```
END and\_gate;

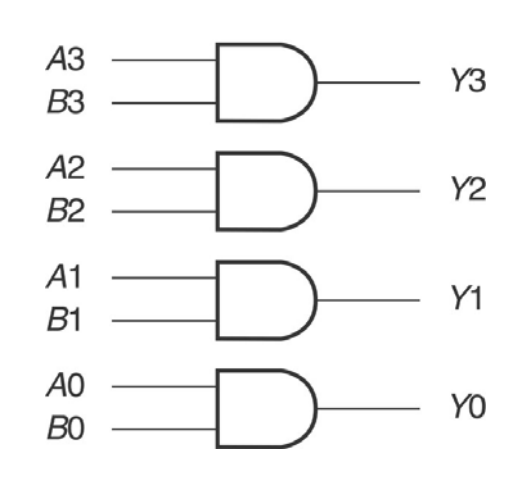

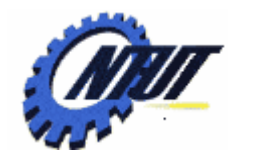

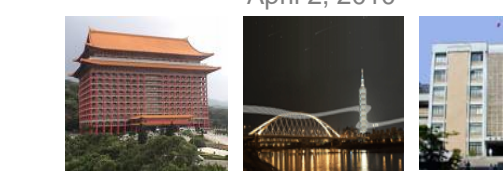

#### **Tristate**

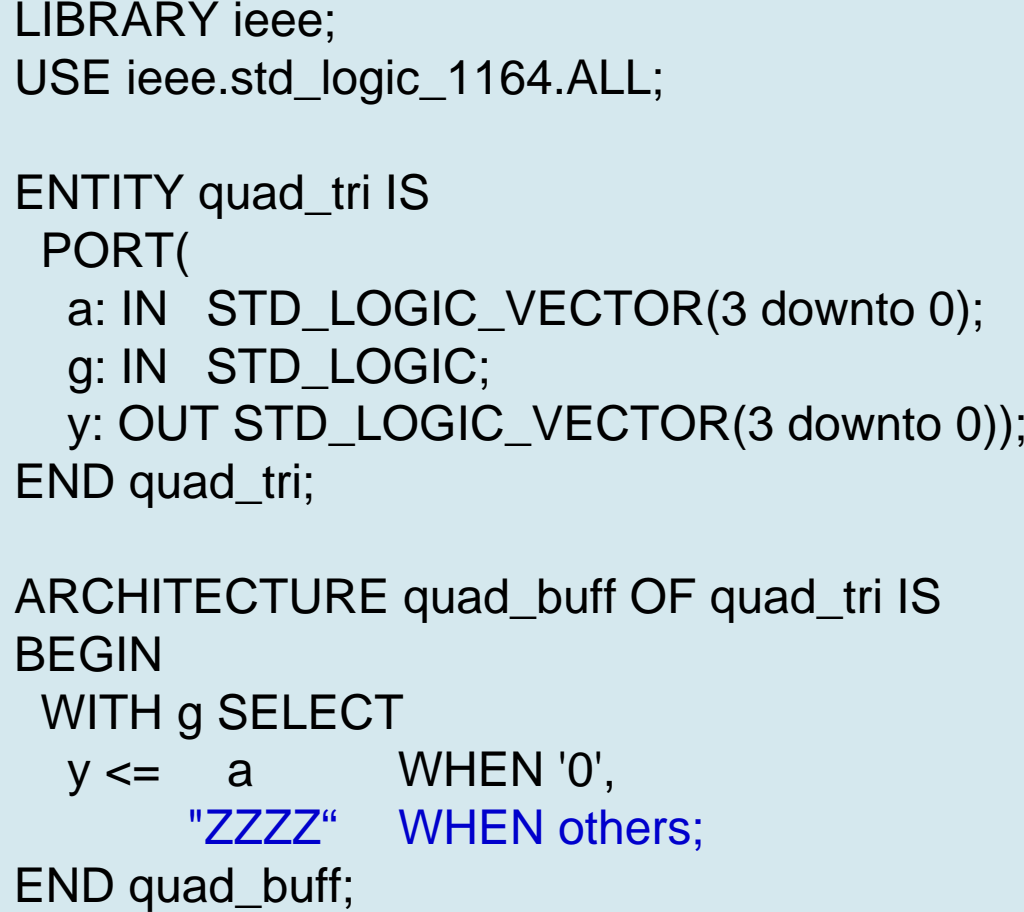

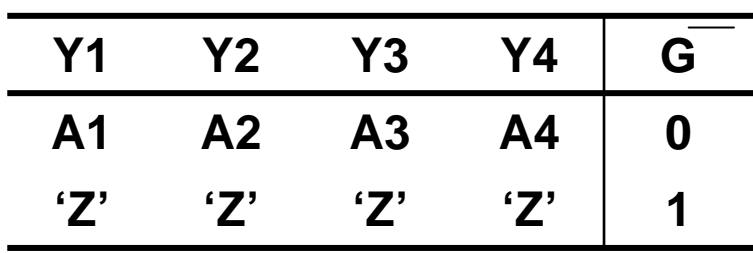

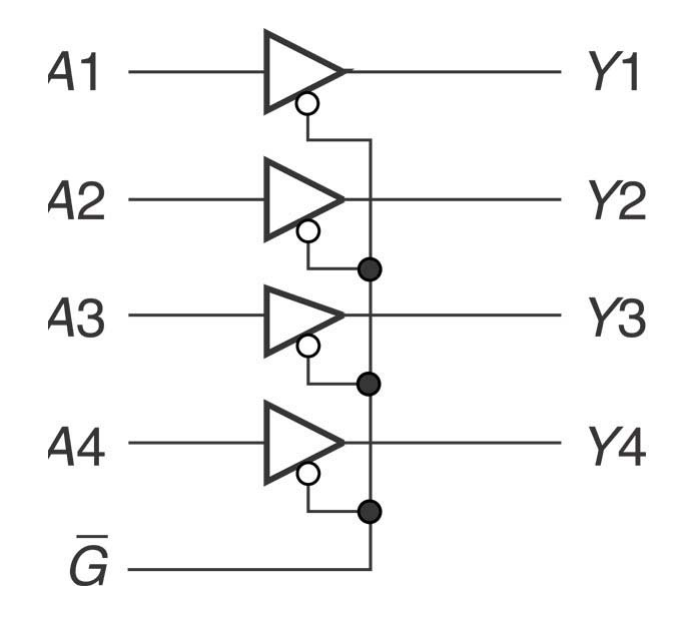

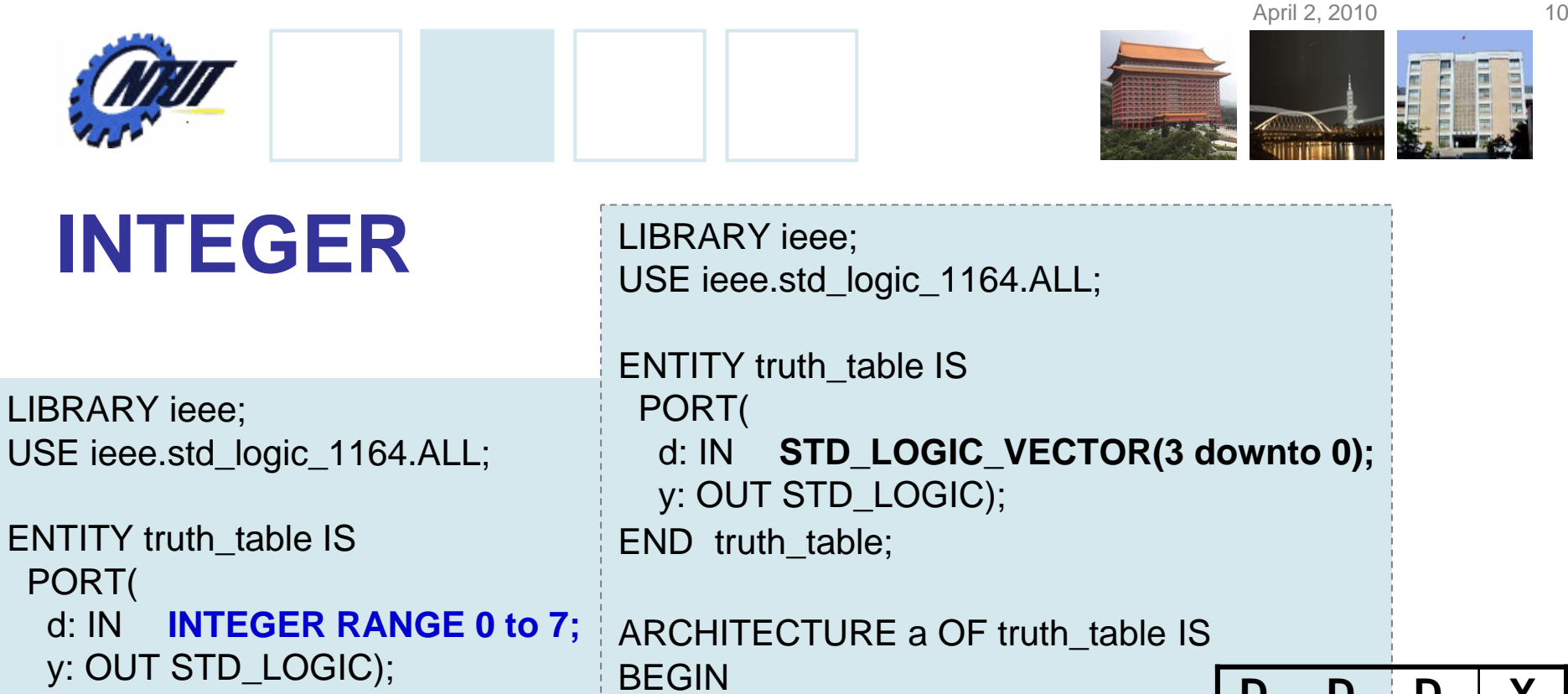

WITH d SELECT

 $y \leq 1'$  WHEN '001',

'1' WHEN '101', '1' WHEN '110',

'0' WHEN others;

END truth\_table;

END a;

ARCHITECTURE a OF truth\_table IS BEGIN

STD\_LOGIC

WITH **d SELECT** y <= '1' WHEN **1**,

'1' WHEN **5**, '1' WHEN **6**, '0'<sub>\</sub> WHEN others;

END a;

 $\mathsf{D}_2$  $\mathsf{D}_1$   $\mathsf{D}_0$ **Y0 0 0 0 0 0 1 1 01000110** $1\quad 0$  0 0 **10111101integer | 11110** 

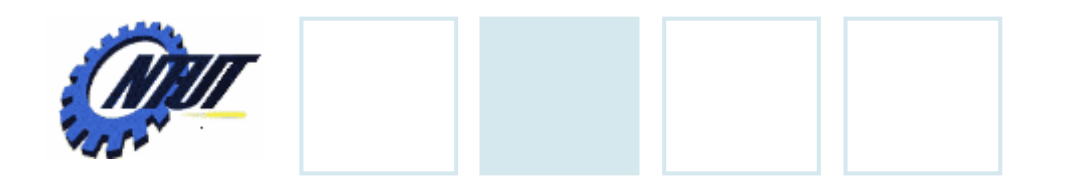

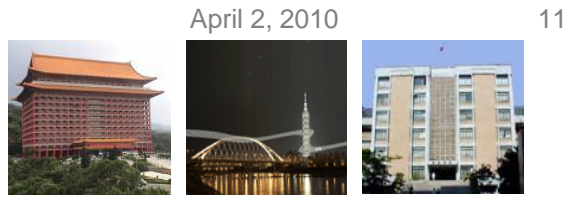

#### **SIGNAL** • SIGNAL can bundle inputs or outputs into a single group.

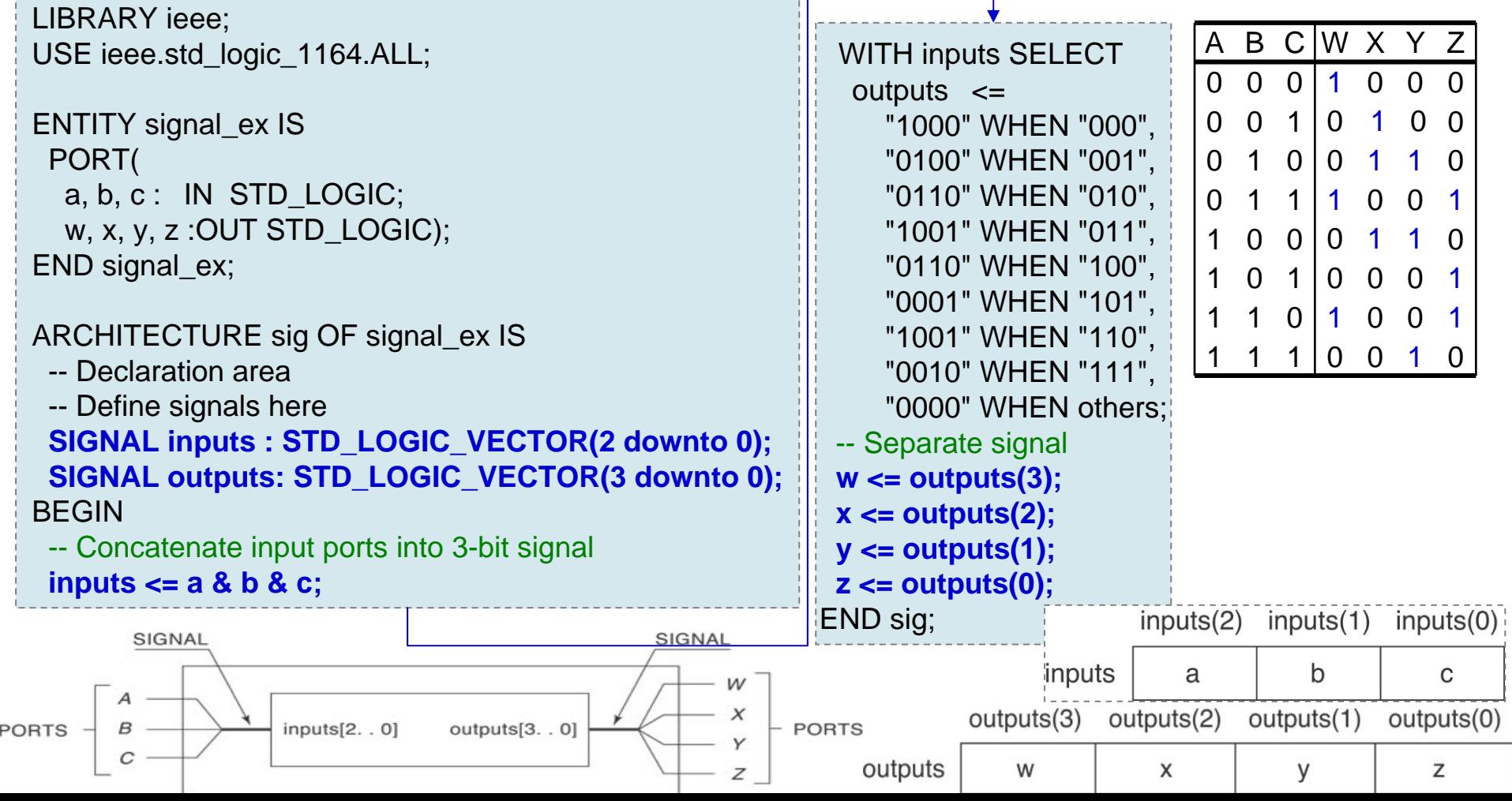

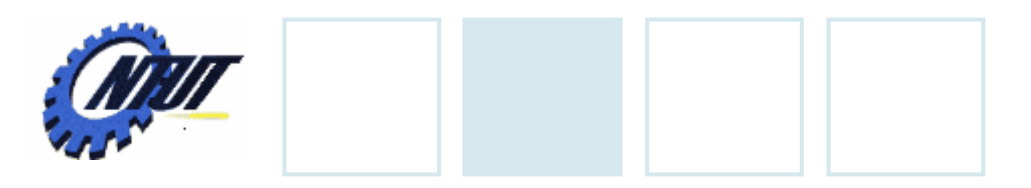

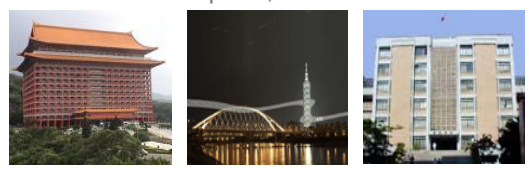

April 2, 2010 12

## **Single-Bit SINGLE**

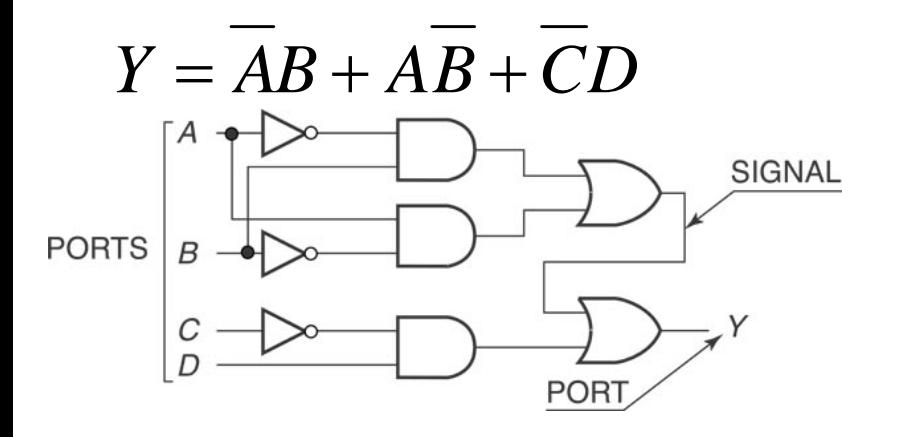

**--Combine single-bit and multiple-bit signals:**

d:IN\_STD\_LOGIC\_VECTOR(2 downto 0); enable: IN\_STD\_LOGIC;

SIGNAL inputs: STD\_LOGIC\_VECTOR (3 downto 0);

**inputs <= enable & d;** -- combine

…

…

LIBRARY ieee; USE ieee.std\_logic\_1164.ALL;

ENTITY signal\_ex2 IS PORT( a, b, c, d : IN STD\_LOGIC; y : OUT STD\_LOGIC); END signal ex2;

ARCHITECTURE cct of signal\_ex2 IS -- Declare signal SIGNAL a\_xor\_b : STD\_LOGIC; BEGIN-- Define signal in terms of ports a and b a\_xor\_b <= ((not a) and b) or (a and (not b)); -- Combine signal with ports c and d  $y \le a$  xor b or ((not c) and d); END cct;

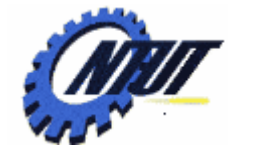

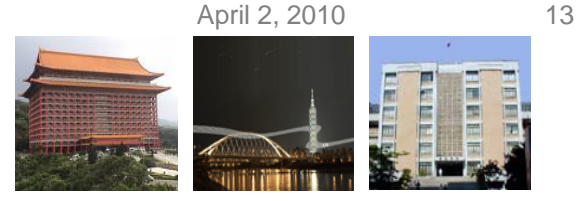

## **VHDL Design with Quartus II**

- Example: When the BUTTON0 is pressed, LEDG0 shows the ANDed result of SW0 and SW1 and LEDG1 shows the ORedresult of SW0 and SW1.
- Step 1: Start a new project
	- Select File  $\rightarrow$  New Project Wizard
		- Working directory: Class6
		- Project name: Class6
		- Top-level design entry: Class6
	- Family & Device Settings
		- Device family: Cyclone III
		- Available device: EP3C16F484C6
	- $-$  EDA Tool Settings
		- Leave it alone at the moment

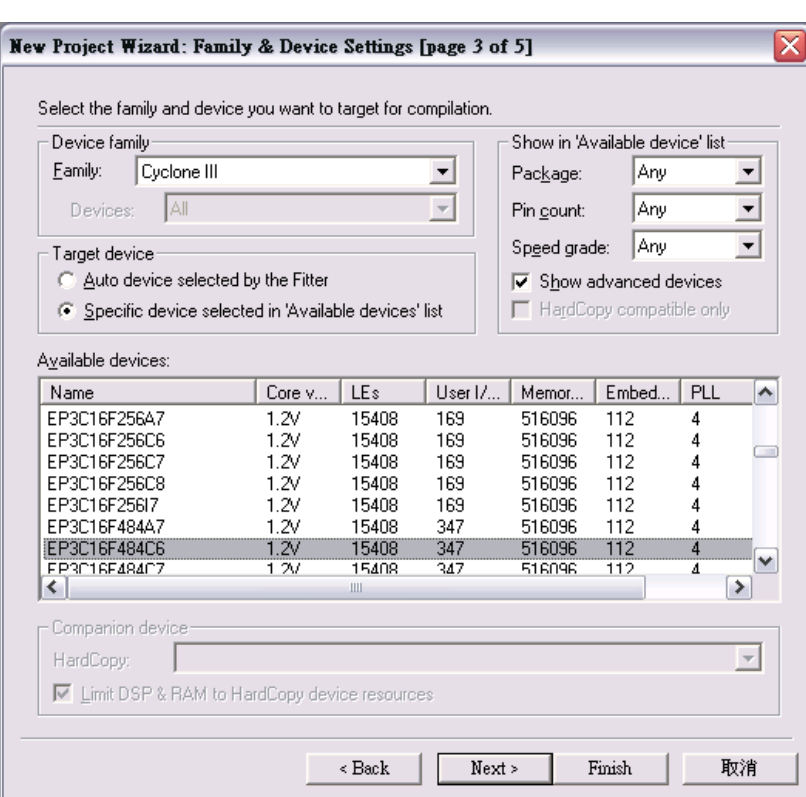

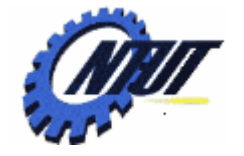

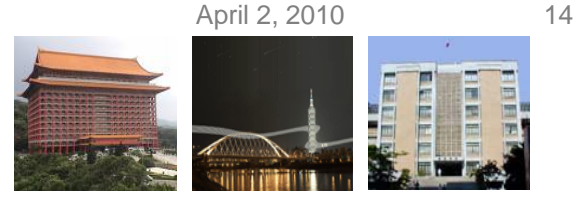

## **VHDL Design with Quartus II (Cont.)**

- Step 2: Design entry using the text editor
	- $-$  Select File  $\rightarrow$  New  $\rightarrow$  VHDL File (.vhd)
	- $-$  Save as "Class6.vhd" (check "Add file to current project")
	- Edit "Class6.vhd"

```
- Select "Start Compilation" to compile the circuit
                         ENTITY Class6 ISPORT(
                                           A: IN BIT_VECTOR(1 downto 0);
                                           C: IN BIT;
                                           X: OUT BIT;
                                           Y: OUT BIT);
                         END Class6;
                         ARCHITECTURE and_or OF Class6 IS
                         BEGINX \leq A(1) and A(0) and (not C);
                                  Y \leq (A(1) or A(0)) and (not C);
                         END and or;
```
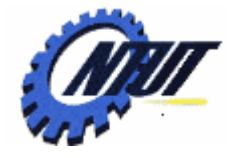

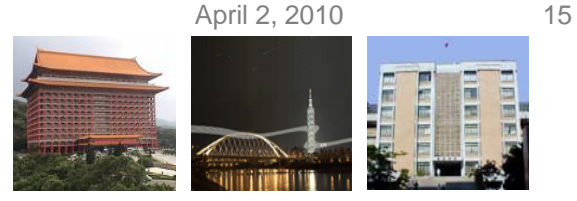

## **VHDL Design with Quartus II (Cont.)**

- Step 3: Simulation with Vector Waveform File (.vwf)
	- $-$  Select File  $\rightarrow$  New  $\rightarrow$  Vector Waveform File (.vwf)
	- Save as "Class6.vwf" (check "Add file to current project")
	- Select "Edit  $\rightarrow$  Insert  $\rightarrow$  Insert Node or Bus  $\rightarrow$  Node Finder" to add input/output pins into the simulation.
	- Select "Edit  $\rightarrow$  End Time" and select "Edit  $\rightarrow$  Grid Size" to config the simulation period and count period.
		- A(1): count value, binary, count every 50ns, multiplied by  $\overline{\phantom{a}}$  )
		- A(0): count value, binary, count every 50ns, multiplied by 2.
		- C: forcing high or forcing low.
	- Select "Start Simulation" to simulate the circuit.
	- Functional simulation
		- Select "Assignments → Settings → Simulator Settings" to set "Simulation mode" as Functional.
		- Select "Processing  $\rightarrow$  Generate Functional Simulation Netlist"
		- Select "Start Simulation" to simulate the circuit.

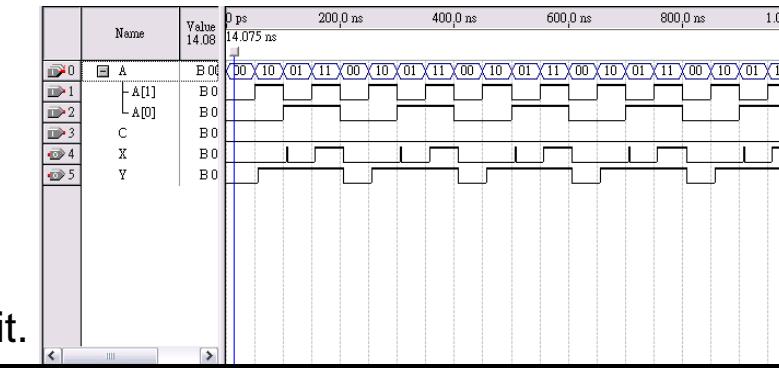

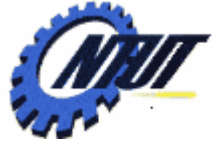

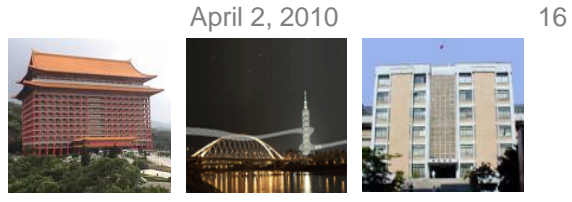

## **VHDL Design with Quartus II (Cont.)**

- Step 3: Simulation with Vector Waveform File (.vwf)
	- $-$  Select "Assignments  $\rightarrow$  Device" to configure the board settings.
		- Set Family as Cyclone III and Device as EP316F484C6
		- Select "Device and Pin Options"
			- · Select and set "Unsigned Pings" as "As input tri-stated" and
			- · Select "Configuration" to set configuration scheme as "Active Serial" and configuration device as "EPCS4"
	- $-$  Select "Assignments  $\rightarrow$  Pins" to activate the "Pin Planner".
	- Select "Start Compilation" to compile the circuit with circuit assignment.
	- Select "Tools  $\rightarrow$  Programmer" to download the .soft file to the FPGA board for testing.

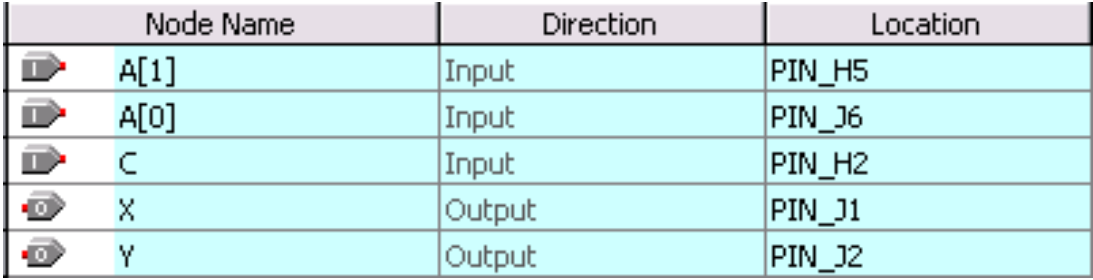

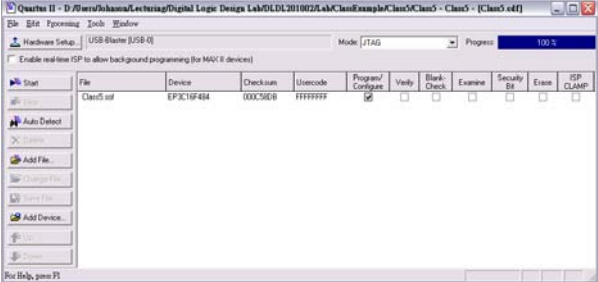

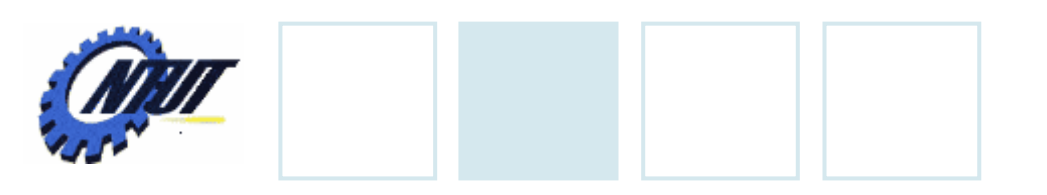

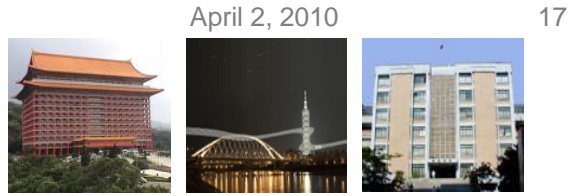

## **Lab 6**

#### • Part 1 - Simulation

- Use VHDL to design a NAND gate with one output pin **f** and two input ping **a** and **b**. Then use Vector Waveform File (.vwf) to simulate the results.
	- A: count value, binary, simulation period=4us, advanced by 1 every 100ns
	- B: count value, binary, simulation period=4us, advanced by 1 every 200ns

#### • Part 2 - Transferring a Design to a Target FPGA

- Use three slides (SW2-SW0) as the binary input value. Solve the following problems with VHDL
	- The corresponding LED (LEDG0-7) is on when selected by the binary input. Other LEDs are off. E.g., 100 (SW2-SW0) lights LEDG4.
	- Copyright © All Rights Reserved by Yuan-Hao Chang - The first 7-segment LED (HEX0) shows the decimal value of the binary input when the first pushbutton (BUTTON0) is pressed. Otherwise, HEX0 is off. E.g., When BUTTON0 is pressed and the binary input is 101 (SW2- SW0), HEX0 shows 5.

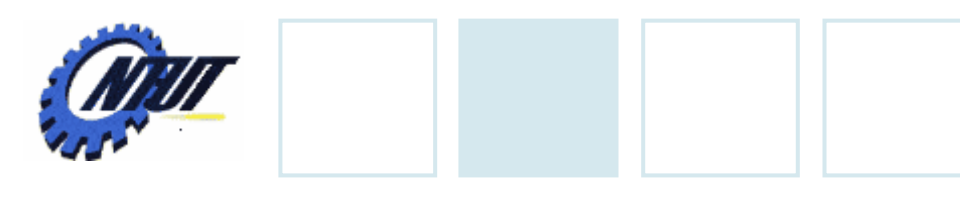

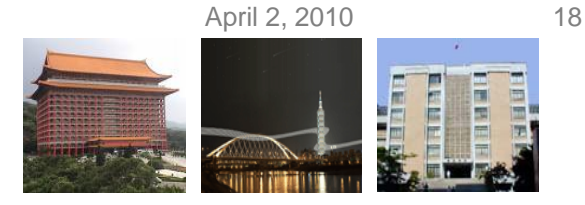

#### **Report 6**

- Part 1 Simulation
	- Explain the simulation result. (說明實驗結果的原因)
	- Write down what you have learned from this experiment (實驗心得)
- Part 2 Transferring a Design to a Target FPGA
	- Explain the process of the circuit design (說明電路設計的過程)
	- Write down what you have learned from this experiment (實驗心得)

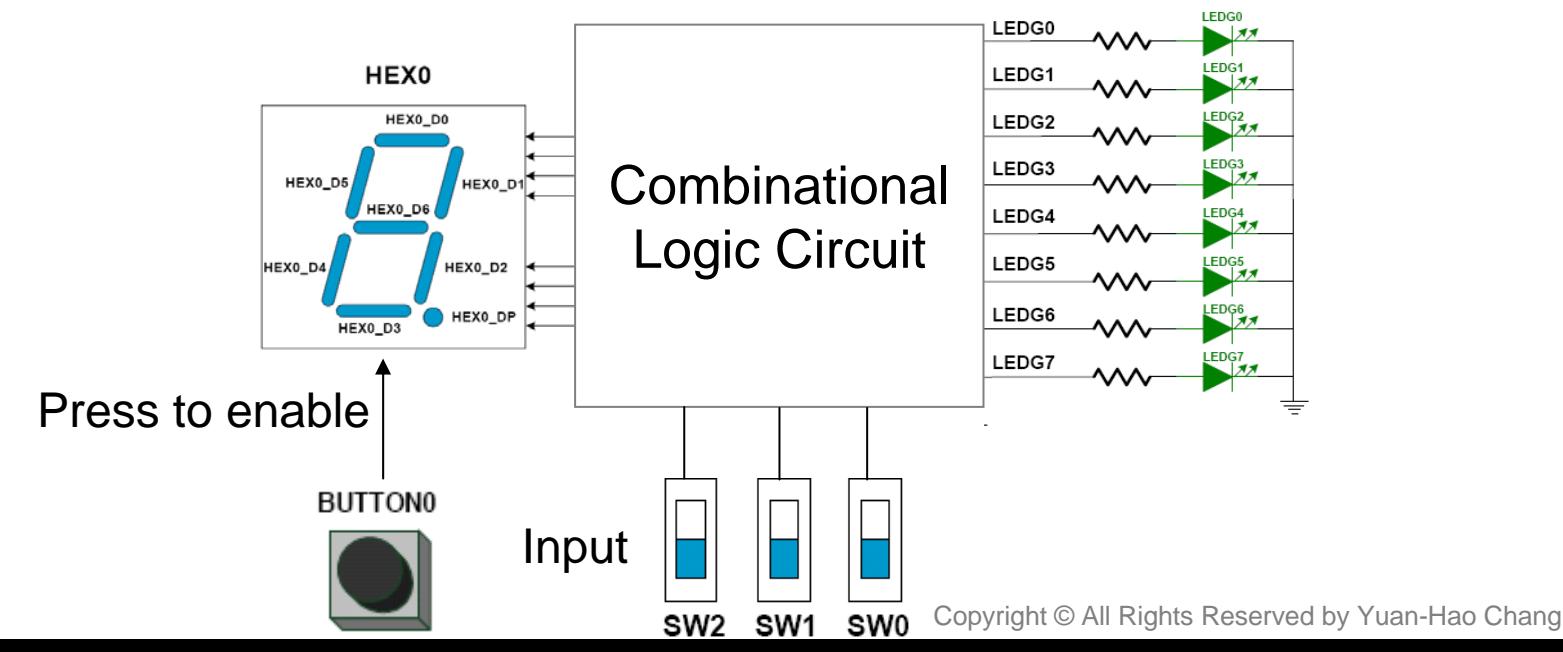

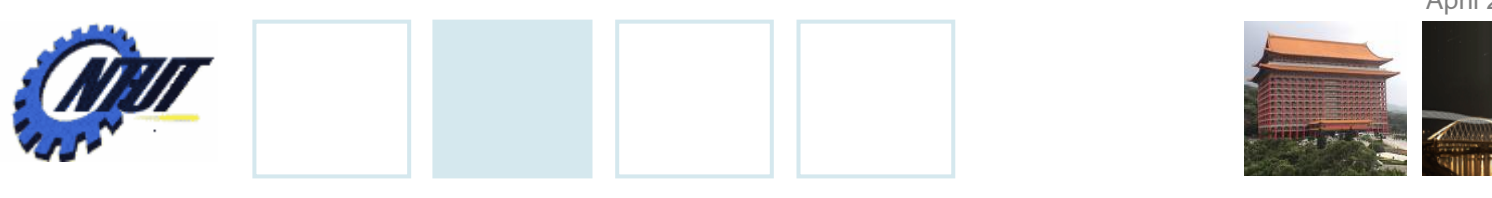

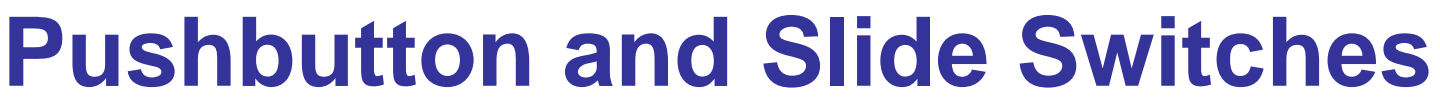

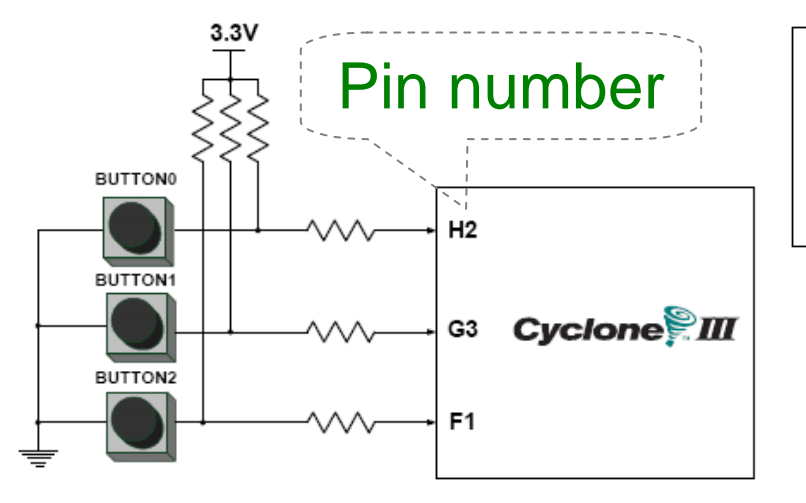

3 Pushbutton switches: Not pressed  $\Rightarrow$  Logic High Pressed  $\Rightarrow$  Logic Low

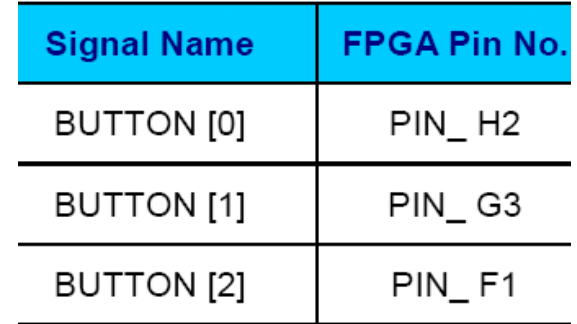

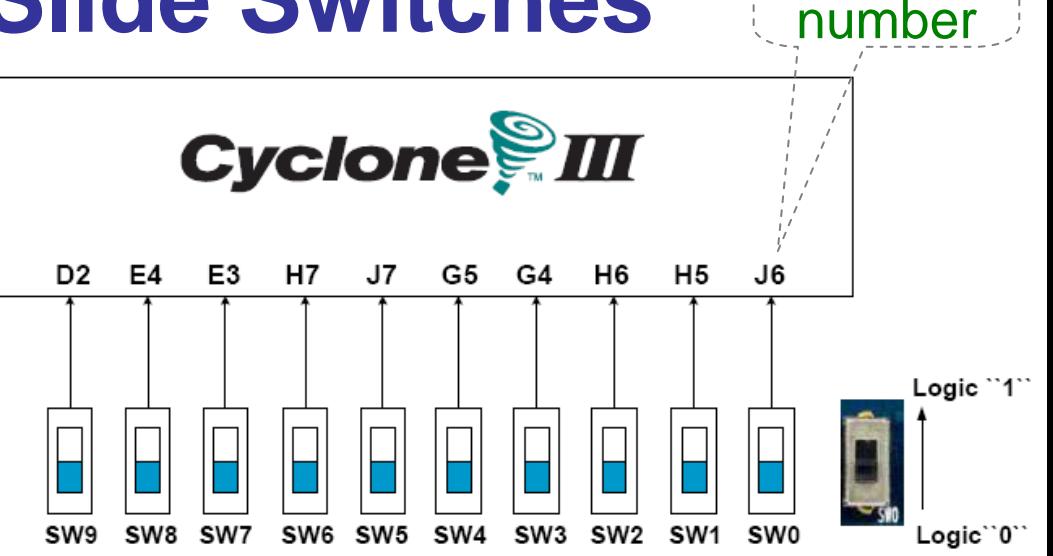

#### 10 Slide switches (Sliders): Up → Logic High Down → Logic

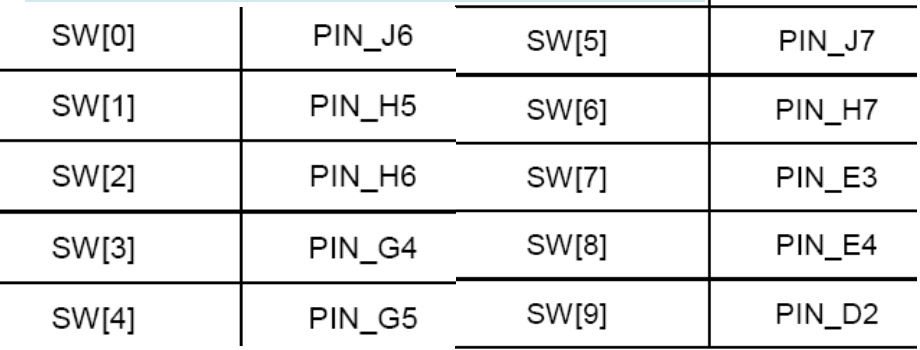

Pin

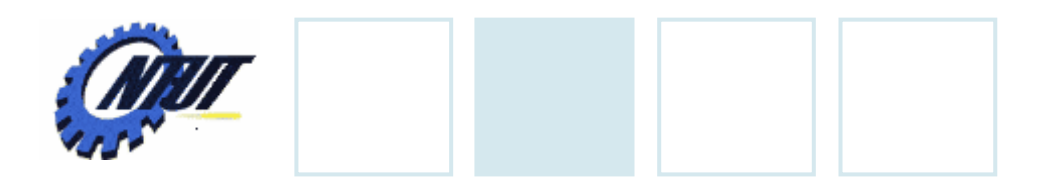

**LEDs**

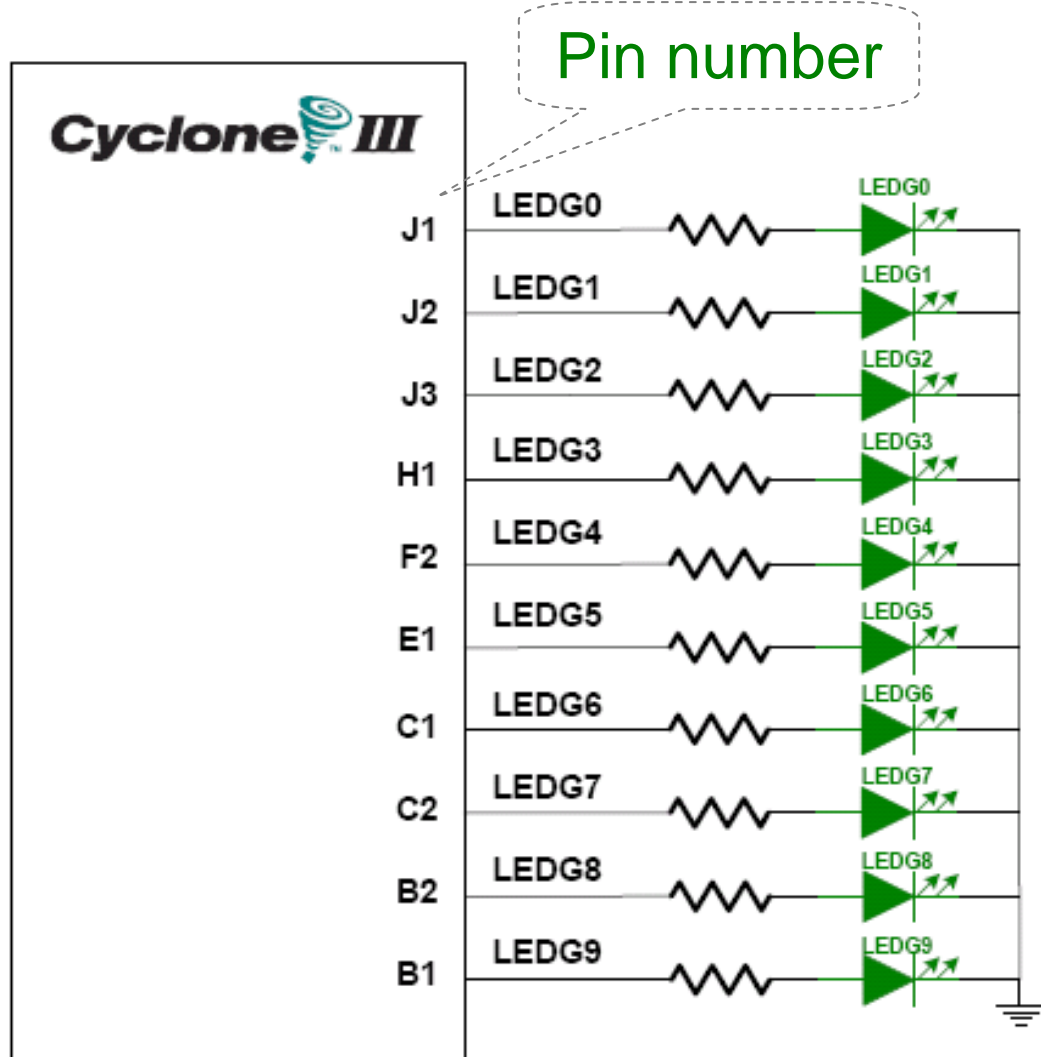

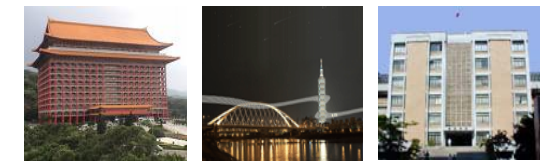

#### $S$  10 LEDs<br>Opuput high  $\rightarrow$  LED on  $\rightarrow$  LED off

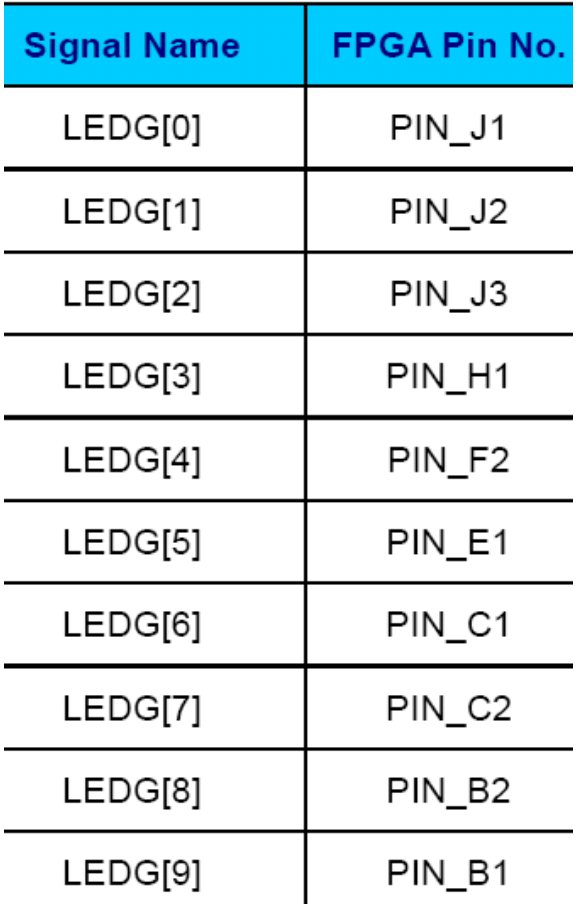

April 2, 2010 21

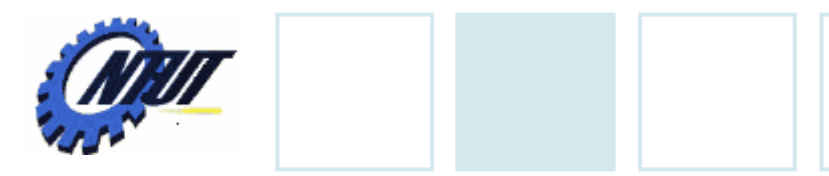

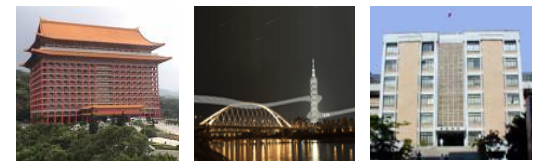

#### **7-Segment Displays** Pin number<br>(active-low) HEX0\_D0 HEX0 D0 E11 HEX<sub>0\_D1</sub> F11 HEX0 D2 H<sub>12</sub> HEX0\_D5 HEX0 D1 HEX0 D3

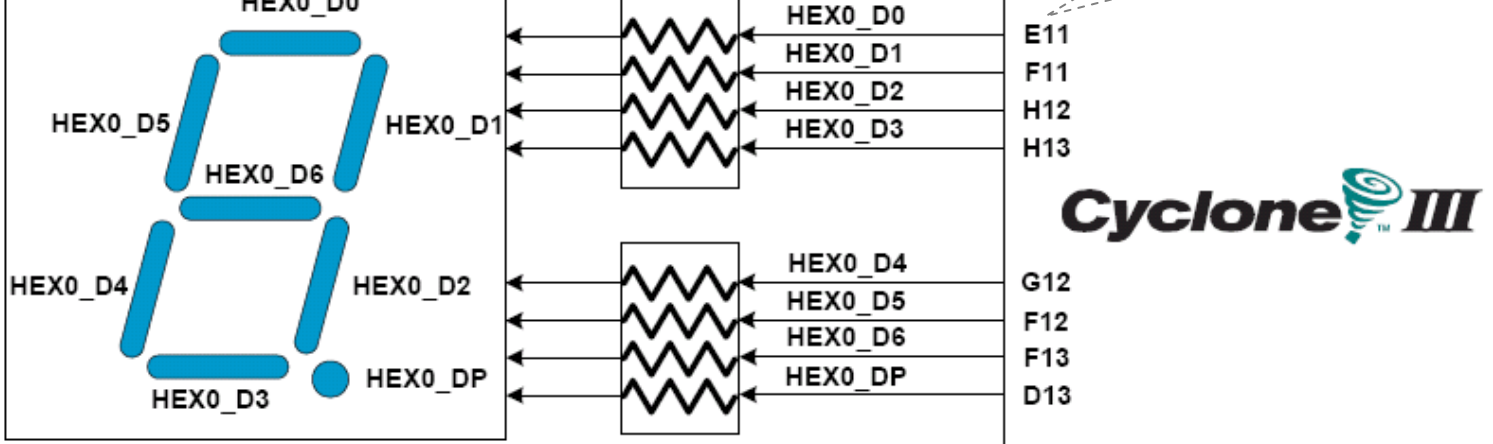

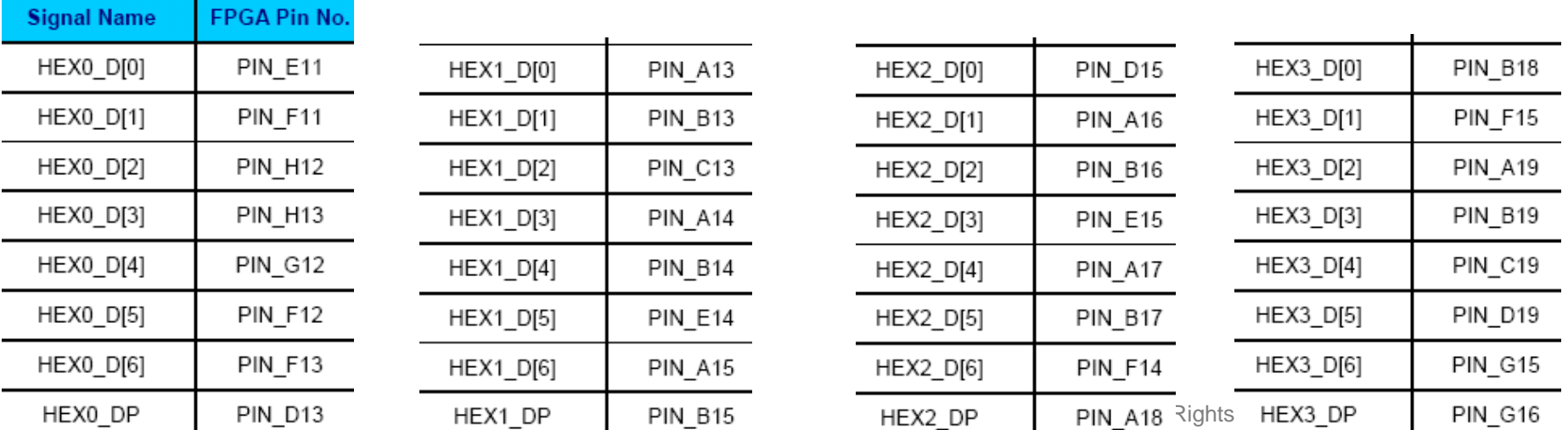